マルチファイルプレーヤー

# **KAMELEON (MFP-330)** 取扱説明書 別冊2

*Ver.1.05*

<管理用 *Web* サイト>

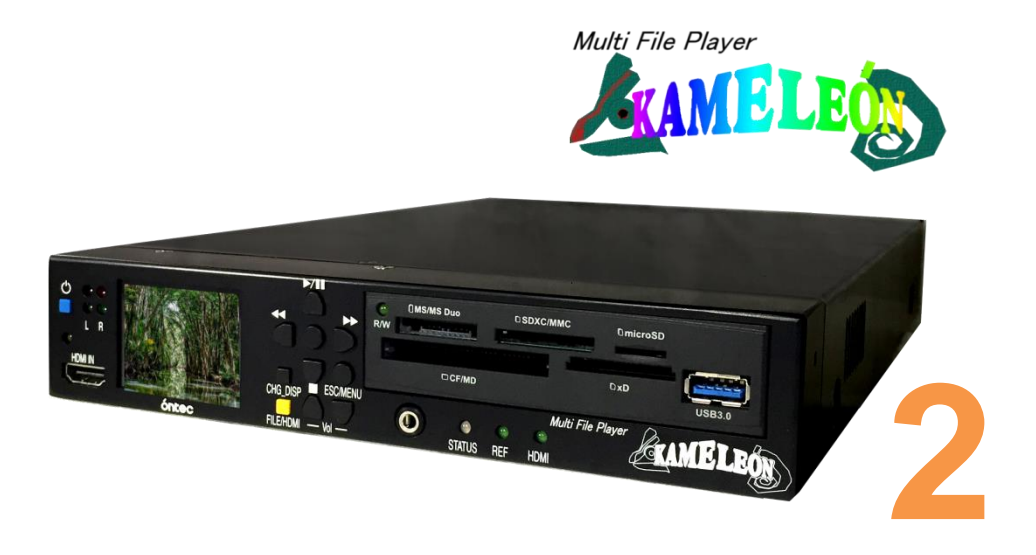

# 株式会社 オンテック óntec

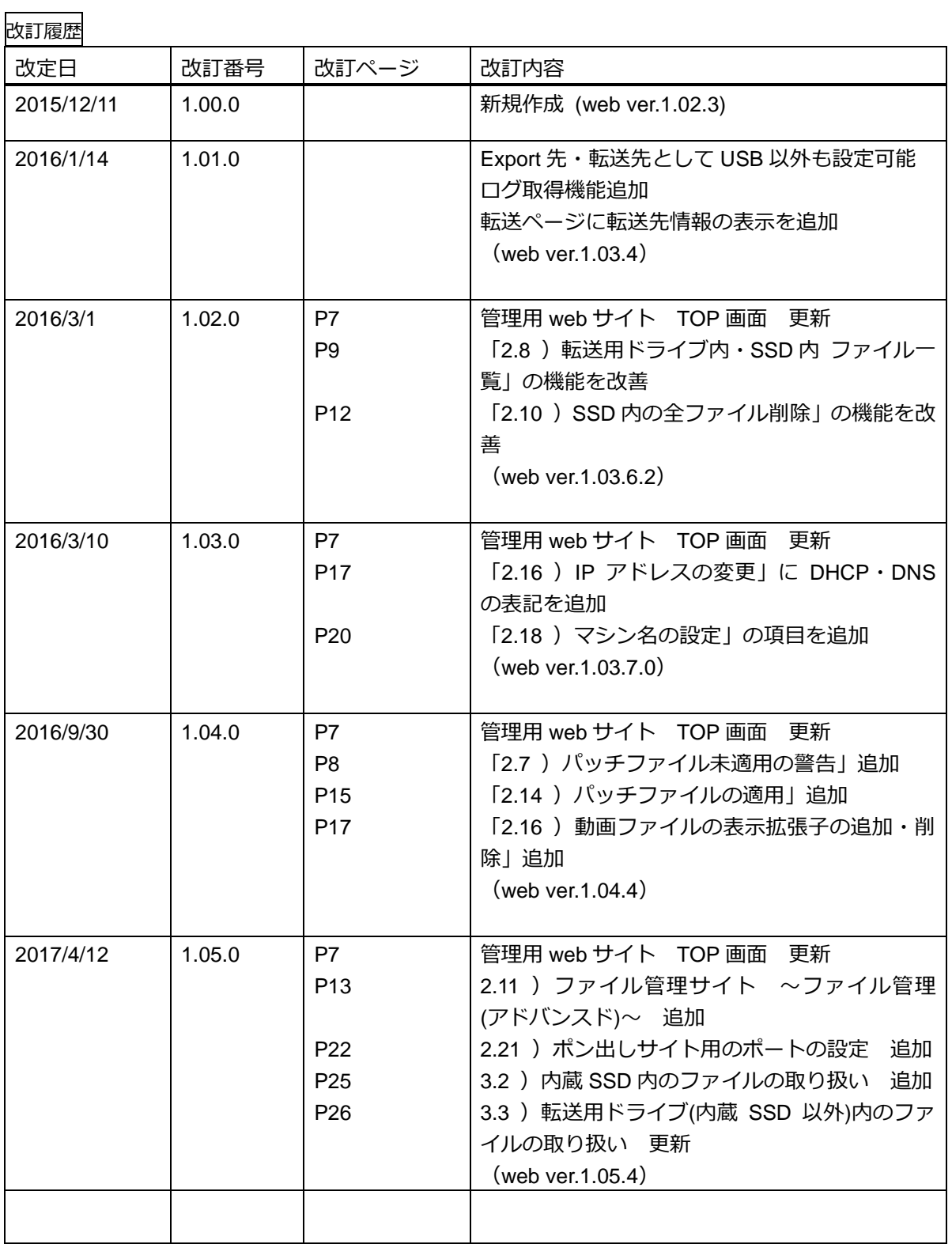

## 目次

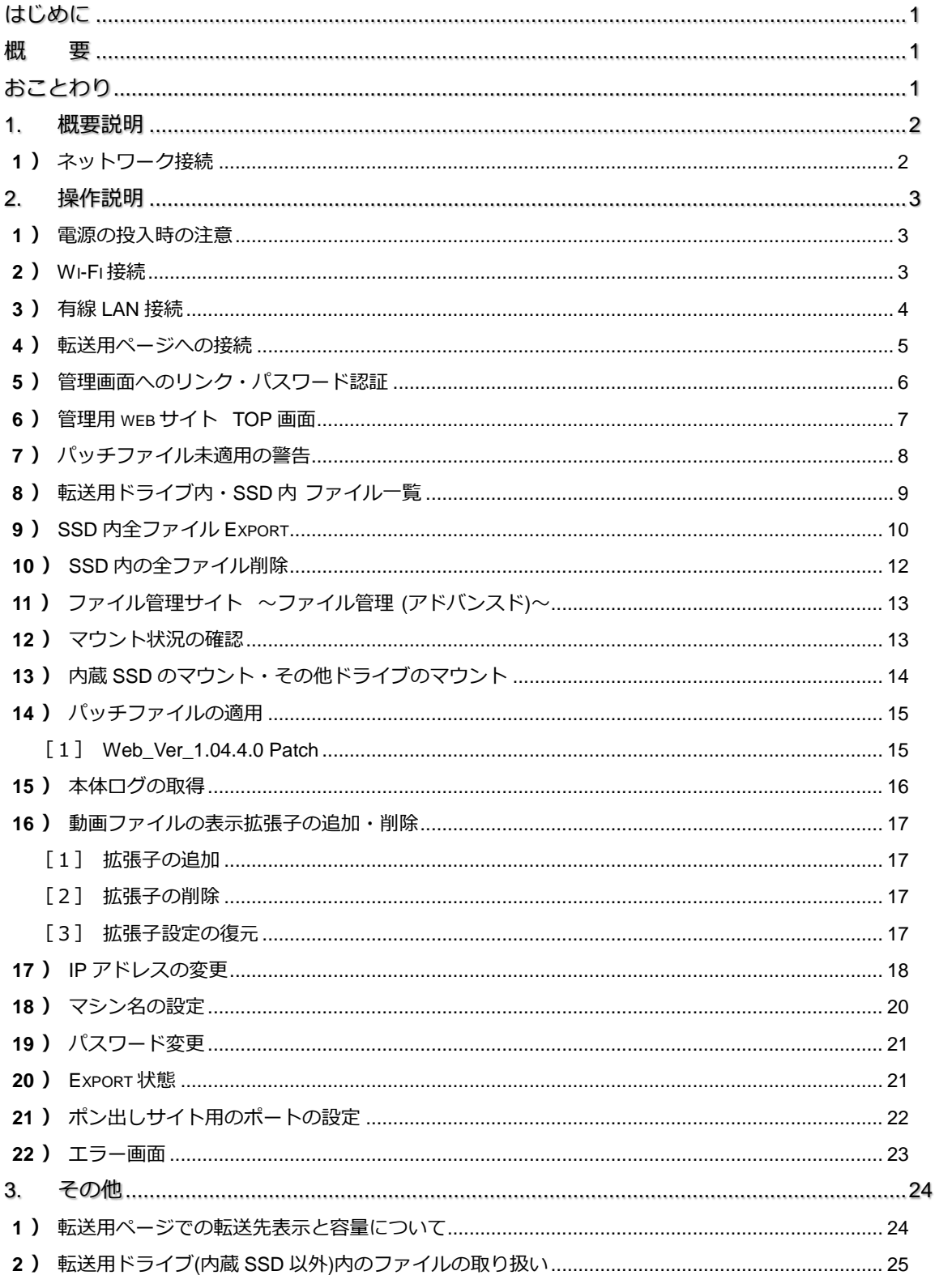

<span id="page-4-0"></span>

#### はじめに

本書はマルチファイルプレーヤー KAMELEON(MFP-330)の管理用 Web サイトについて記述した 別冊2です 。かならず、取扱説明書と併せてお読みください。

本書では、

Android 端末 = Google 社 Android OS 搭載のスマートフォン・タブレット

iOS デバイス = apple 社 iOS 搭載のスマートフォン(iPhone シリーズ)・タブレット(iPad シリーズ) スマートフォン =上記の総称として

以上のように定義して説明します。

#### <span id="page-5-0"></span>概 <u>ala</u>

Wi-Fi もしくは、有線 LAN で KAMELEON に接続した PC やスマートフォンから、管理用 web サ イトにウェブブラウザからアクセスすることで、内蔵 SSD 内のファイルの管理や Wi-Fi 転送機能用 のドライブの設定(マウント操作)、IP アドレスの設定を行うことができます。

### <span id="page-5-1"></span>おことわり

現在、Wi-Fi ファイル転送機能非搭載のお客様及び、β版搭載のお客様におかれまして、リリース 版へのアップデートは、お客様にて実施頂ける予定をしておりましたが、変更内容の都合で、セン ドバックでの対応とさせて頂きます。

何卒、ご了承のほどお願い申し上げます。

#### <span id="page-6-0"></span>**1.** 概要説明

本機能の概要を説明します。

<span id="page-6-1"></span>1) ネットワーク接続

管理用 web サイトの運用イメージです。

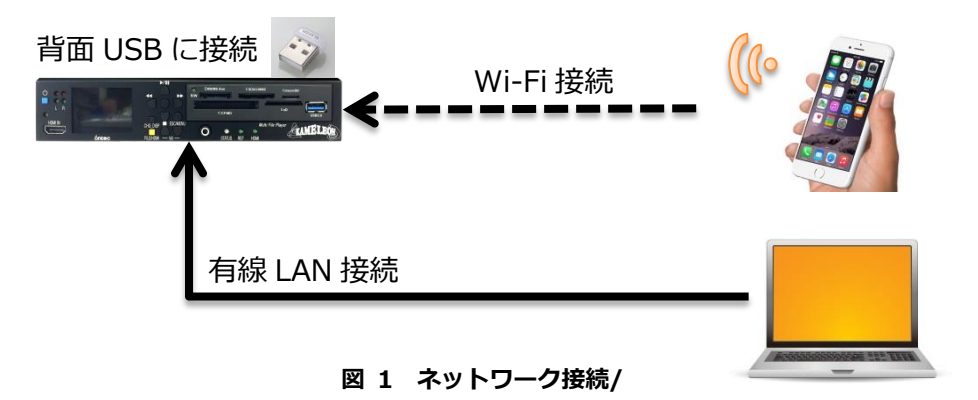

KAMELEONにUSBのWi-Fiアダプタ(ソフトウェアルータ)を装備し、スマートフォンはそのWi-Fi アダプタにネットワーク接続します。(Wi-Fi ファイル転送機能と共通)

もしくは、背面の LAN ポートを使用して、PC 等を LAN 接続します。

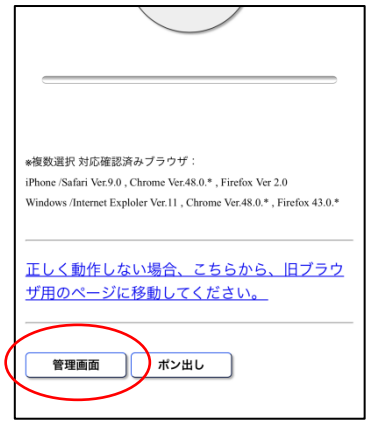

図 2 ファイル転送画面からリンク

Wi-Fi 接続の場合、ファイル転送機能と同様のアドレスへアクセ スします。

有線 LAN の場合、LAN ポートのアドレスへアクセスします。

そこにある〔管理画面〕のリンクから、パスワード認証画面を経 由して、管理画面へアクセスが出来ます。

管理画面では、内蔵 SSD 内のファイルの全削除・全 Export、Wi-Fi 転送機能の転送先ドライブ設定等の操作の他、各 IP アドレスの設 定や管理画面のパスワード設定、本体のログ取得などが行えます。

#### <span id="page-7-0"></span>**2.** 操作説明

管理用 Web サイトへのアクセス方法や各ページでの操作方法を説明します。

<span id="page-7-1"></span>1 )電源の投入時の注意

電源投入前に、Wi-Fi アダプタを本体に接続してください。

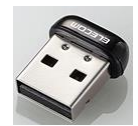

#### 図 **3 USB** 接続 **Wi-Fi** アダプタ ※付属品

#### <span id="page-7-2"></span>2 )Wi-Fi 接続

※有線 LAN で使用する場合は、「3) 有線 LAN 接続」をご覧ください。

概ね共通の手順を説明します。(画面は iPhone6 を例に記述します。) 詳しい端末の操作方法は、それぞれのマニュアルをご覧ください。

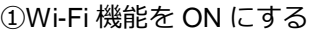

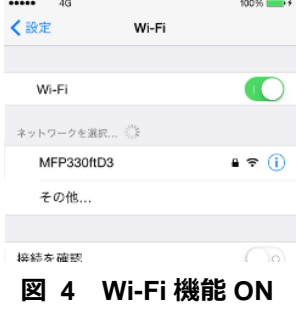

設定画面を開き、Wi-Fi 機能を ON にしてください。

②Wi-Fi アダプタに接続します

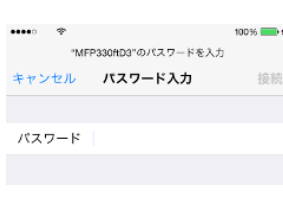

Wi-Fi 機能が ON になると、付近の Wi-Fi 電波を検索されます。 検索された中から「MFP330ft*####*」(####はシリアルの下 4 桁)※1 を選択してください。

SSID の変更をご希望されたお客様は、その SSID を選択してくださ い。

#### 図 **5 MFP330ft**\*選択

③パスワードを入力する

||8%||● ネットワークのパスワードを入力してください。 く設定  $ML$ パスワードは、「1111111111」(1 が 10 個)※1 です。 ■■ パスワードの変更をご希望されたお客様は、そのパスワードを入力してく Wi-Fi  $A = 0$  $MFP330ftD3$ ださい。

#### 図 **6** 接続完了

多くの機種では、接続が完了すると、「接続」「接続中」「✓」など、完了したことを示す表示に変 わり、電波の表示に マ のようなマークが表示されます。 この時、Wi-Fi の IP アドレスを確認頂くと、「192.168.159.\*」(\*は 2~253)という値が割り振ら れます。

補足>>

- ▶ ※1:出荷時ヒアリングシートを頂いたお客様は、その設定になります。 設定は、本体 MENU⇒Manage File⇒Wi-Fi で確認できます。
- 上記の設定が完了すると、設定中はインターネットへの接続が出来なくなります。 外部へ接続する場合、Wi-Fi 機能を切って頂くか、インターネットへ通じる Wi-Fi に切り替 えてください。

#### <span id="page-8-0"></span>3 )有線 LAN 接続

※Wi-Fi 接続で使用する場合は、「2[\)](#page-7-2) [Wi-Fi](#page-7-2) 接続」をご覧ください。

KAMELEON の LAN ポートを使用して、有線 LAN で接続できます。

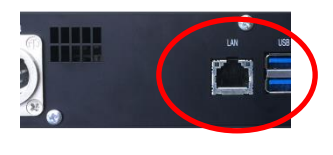

図 **7** 背面 **LAN** ポート

接続する PC 等の IP アドレスを設定して通信ができるようにし、KAMELEON の LAN ポートから LAN ケーブルで PC 等と接続してください。

LAN ポートの IP アドレス等の初期値は、192.168.0.30 / 255.255.255.0 ゲートウェイ=設定なし です。

#### <span id="page-9-0"></span>4)転送用ページへの接続

通信の設定が完了したら、転送用ページを開きます。

#### ①ブラウザアプリの起動

iPhone 等の iOS デバイスであれば「Safari」、Android 端末であれば、「ブラウザ」もしくは、「Chrome」 がプリインストールされていると思いますので、それらのアプリを起動して下さい。PC の場合も、 「Safari」「Internet Explorer」「Chrome」等をご利用ください。

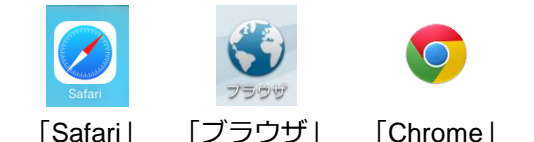

#### ②転送用ページを表示する

<有線 LAN の場合>

と入力してください。

<Wi-Fi の場合>

起動したらアドレス欄に http://12.1.1.1(初期値) と入力してください。右のようなページが表示されます。 もし、バーコードリーダなどのアプリがインストールされ ている場合、下記の QR コードからも開けます。

http://12.1.1.1(初期値)

ージが開くことがありますが、推奨アプリで開き直すようにして下さい。

起動したらアドレス欄に http://192.168.0.30(初期値)

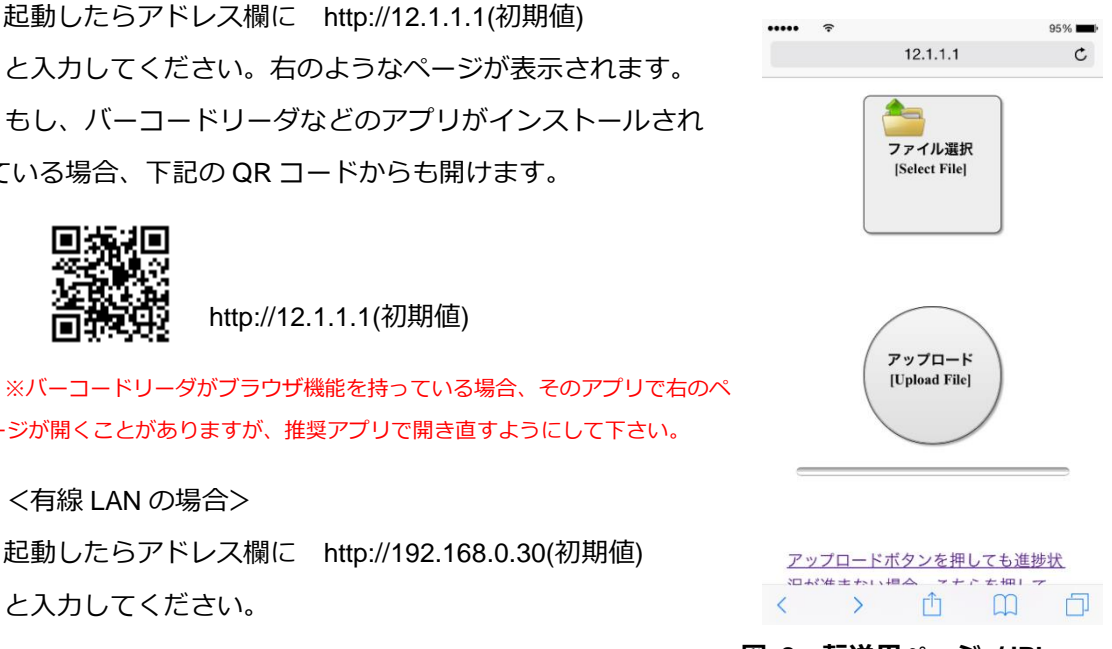

図 **8** 転送用ページ **/ iPhone**

(※変更された場合は、ファイル転送用サイトの IP アドレスの値になります。)

#### <span id="page-10-0"></span>5) 管理画面へのリンク・パスワード認証

開いたページの最下部までページをスクロールすると、管理画面へのリンクがあります。

①ファイルの選択

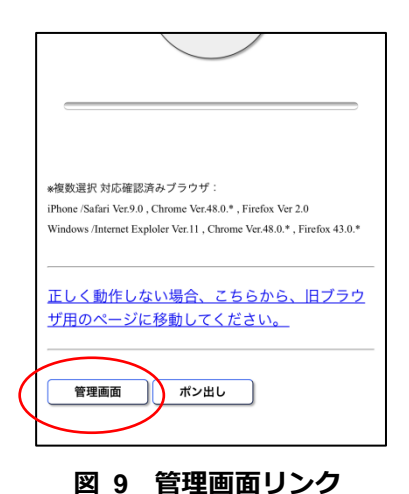

上記のページが表示されたら、最下部までページを スクロールしてください。 〔管理画面〕のボタンをクリックすると、管理画面 へ入るためのパスワード認証画面に移動します。

②パスワード認証

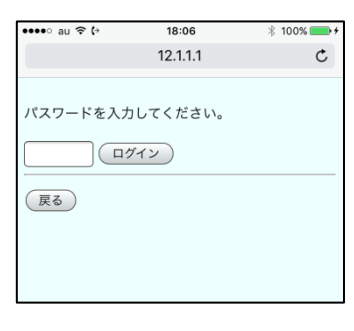

パスワードを入力して、〔ログイン〕をクリックして 下さい。 パスワードの初期値は、12345678 です。

図 **10** パスワード認証画面

#### <span id="page-11-1"></span>6 )管理用 web サイト TOP 画面

<管理用 Web サイト TOP 画面>

<span id="page-11-0"></span>**Example 2018** KAMELEON Admin Menu ①転送用ドライブ内ファイル一覧・・・[P9](#page-13-0) ~ファイル管理~ ②SSD 内ファイル一覧・・・[P9](#page-13-0) ◇転送用ドライブ内 ファイル一覧表示  $\bigcirc$ ③SSD 内全ファイル Export・・・[P10](#page-14-0)  $\sim$ 内蔵SSDの管理 $\sim$ ④Export 状況確認画面・・・[P10](#page-14-0) ◇SSD内 ファイル一覧表示 2 ⑤SSD 内の全ファイル削除・・・[P12](#page-16-0) <mark>★SSD内 全ファイルEXPORT (3)</mark><br>Export用のドライブが必要です。接続してから ⑥SSD 内 upload\_files フォルダのクリア・・・[P12](#page-16-0) ④ 選択して下さい。 Export状況確認画面 ⑦ファイル管理サイト・・・[P13](#page-17-0) <u>!! SSD内 ファイル削除(フォルダ毎/ファイルの</u> ⑧マウント状況の確認・・・[P13](#page-16-1) み!! ⑤ ⑨内蔵 SSD のマウント・・・[P14](#page-18-0) → !!!フォルダもファイルも全て消す場合はこ 乙川 ⑥ ⑩その他ドライブのマウント・・・[P14](#page-18-0) ~ファイル管理 (アドバンスド)~ ⑪パッチファイルの適用・・・[P15](#page-19-0) ◇ファイル管理サイト (7) ⑫本体ログの取得・・・[P15](#page-19-0) ~Wi-Fi転送先設定~ ⑬動画ファイルの表示拡張子の追加・削除・・・P\$\$ ◆マウント状況の確認 8 ⑭IP アドレスの変更・・・[P17](#page-21-0) ⑮マシン名の変更・・・[P20](#page-24-0) ◇内蔵SSDのマウント (9) ⑯パスワード変更・・・[P20](#page-23-0) <u>◇その他ドライブのマウント</u> <u>>その他ドライブのマウント</u> **(10**)<br>この設定は"Wi-Fi転送先"の設定です。フロ ⑰Export 状態のリセット・・・[P21](#page-25-1) ント操作でのファイルコピー先は、KAMEL EON本体から設定が必要です。 ⑱ポン出しサイト用のポートの設定・・・P\$\$ ⑲転送画面に戻る ~本体のメンテナンス~ ~マシン名設定~ <u>・パッチファイルの適用</u> 未適用あり <mark>・パッチファイルの適用</mark> 未適用あり <mark>①</mark><br> バージョンアップ時に必要なパッチの適用 <mark>・マシン名の変更 **①**<br>- <sub>※LANを</sub>使用したシステムをご使用にならない</mark> を行います。 ・本体ログの取得 12 ~ログイン設定~ ・パスワード変更 16 ~表示拡張子の設定~ ~Export状態管理~ ・動画ファイルの表示拡張子の追加 ·削除13 · Export状態のリセット (17) ~オプション関連設定~ ~IPアドレス設定~ ·ポン出し用サイトのポートの設定 18 ·IPアドレスの変更 <u>・IPアドレスの変更</u> (<mark>14</mark>) /<br>※IPが不明になると設定を戻せなくなりま す。十分、ご注意ください。 転送画面へ 19 ~マシン名設定~ 図 **11** 管理用 **web** サイト **TOP** 画面

#### <span id="page-12-0"></span>7) パッチファイル未適用の警告

(Ver.1.04.4.\*~搭載)

バージョンアップ時に、手動で適用が必要なパッチファイルがある場合、管理画面のトップを開 いた時に、以下の様な警告が表示されます。

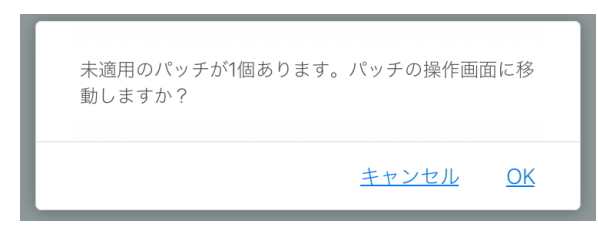

内容:「未適用のパッチが\*個あります。パッチ の操作画面に移動しますか?」

#### 図 **12** 未適用パッチファイルの通知

パッチファイルの適用については、[P15](#page-19-0) をご覧ください。

また、上記をキャンセルした場合、続いて下記のような警告(確認)が表示されます。

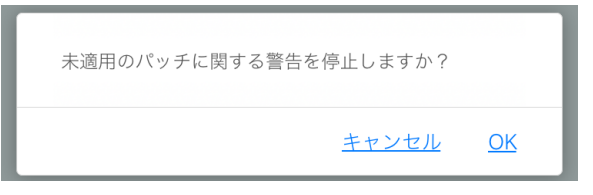

内容:「未適用のパッチに関する警告を停止しま すか?」

#### 図 **13** 未適用パッチファイルの通知停止

パッチファイルをお客様のご判断で未適用のままにされる場合に、今後、警告を表示したくない 場合、こちらの警告に対して[OK]を選択して下さい。

なお、警告をオフにした場合でも、未適用のパッチがある場合は、下記の様にリンクメニューの 横に「未適用あり」の表示が出ます。

・パッチファイルの適用 未適用あり

バージョンアップ時に必要なパッチの適用 を行います。

図 **14** 未適用パッチファイルの通知2

#### <span id="page-13-0"></span>8)転送用ドライブ内·SSD内 ファイル一覧

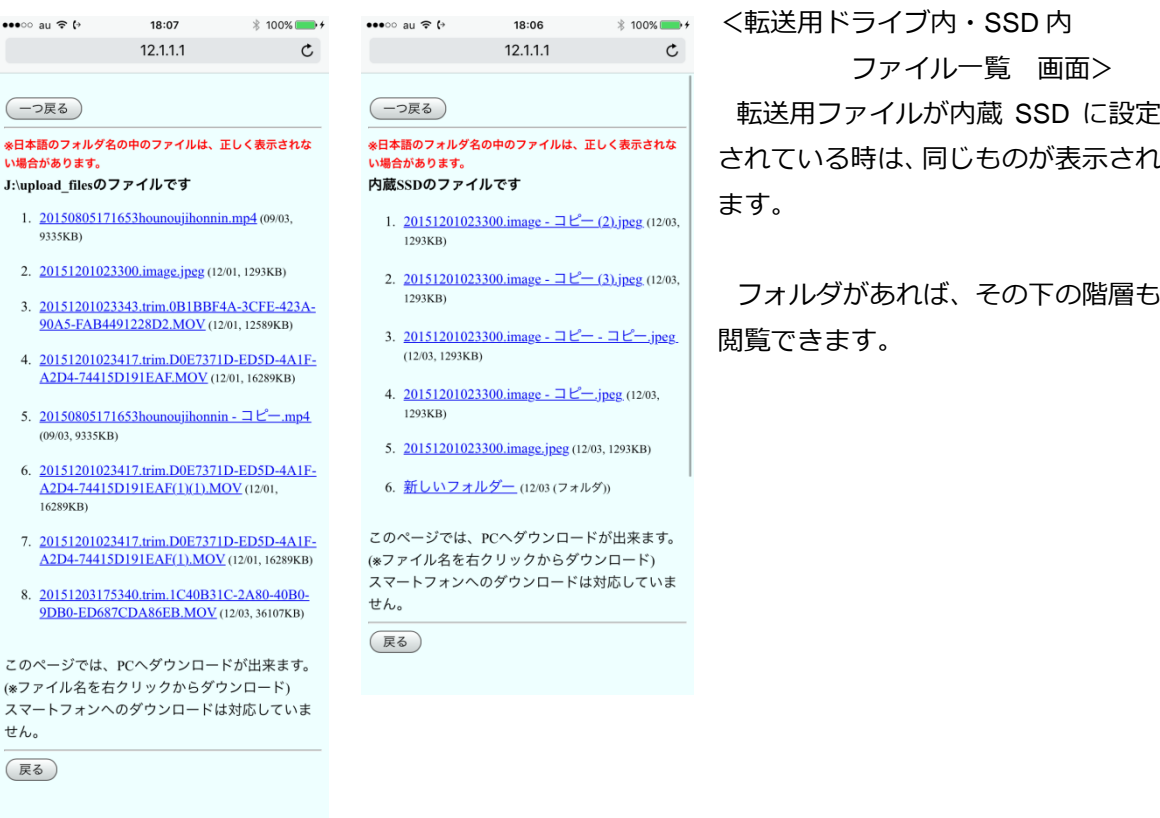

#### 図 **15** 転送用ドライブ内・**SSD** 内 ファイル一覧

このページでは、それぞれのフォルダに入っているファイルを確認したり、ダウンロードしたり (PC のみ)、ストリーミングでプレビューすることができます。

PC でダウンロードする場合、右クリックから「対象をファイルに保存」(IE の場合)等の操作で行 って下さい。

#### 注意!!

✘ 特殊なダブルバイト文字を含む場合、正しく表示されません。は正しく表示されません。

日本語(2 バイト)文字の表示を修正しました。(Ver.1.03.6.2)

操作説明 いっきょう しゅうしょう りょうしょう りょうしょう

#### <span id="page-14-0"></span>9) SSD 内全ファイル Export

このメニューは、SSD 内の全ファイルを任意のメディアに出力する際に使用します。 Export を利用するには、まず、十分な容量のあるメディアを KAMELEON に接続・装填して下さ

い。

接続するメディアは、Export 用一つのみにすることを推奨します。

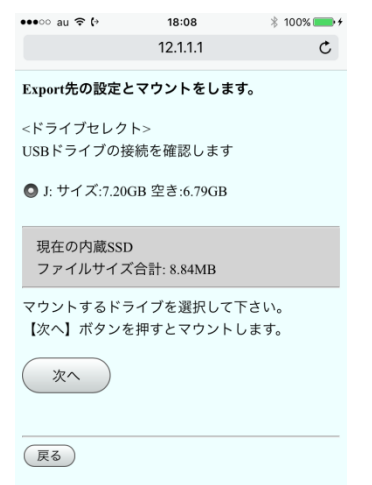

SSD 内の転送先フォルダ(X:¥uplaod\_files)にあるフォルダおよび その中のファイルは Export されません。

<手順>

① Export 先に利用するメディアをマウントします。 内蔵 SSD の Export 対象ファイルの合計容量も表示されるの で、Export 先のメディアのサイズと比較し、Export 先として 問題ないことを確認し、〔次へ〕をクリックして下さい。

#### 図 **16 SSD** 内全ファイル **Export**①

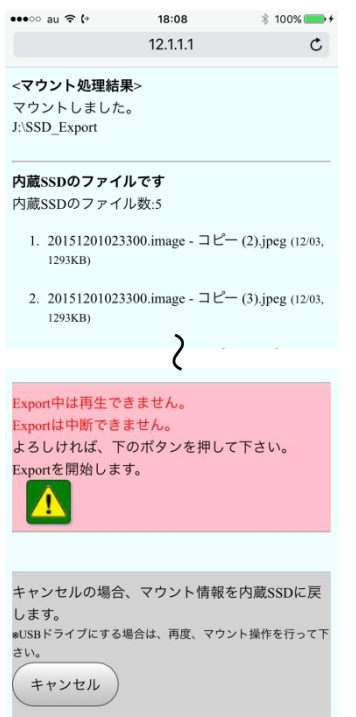

② 正しくマウントされると左図の様な画面が表示されます。 このページには、マウント操作の結果の下に、現在の SSD 内のファイル一覧が表示されます。 Export を開始する場合、 1 をクリックして下さい。

#### 注意!!

- ✘ Export 中は、再生操作はできません。(本体のファイル リストが"Now Loading…"の画面になります。)
- ✘ Export は中断できません。

図 **17 SSD** 内全ファイル **Export**②

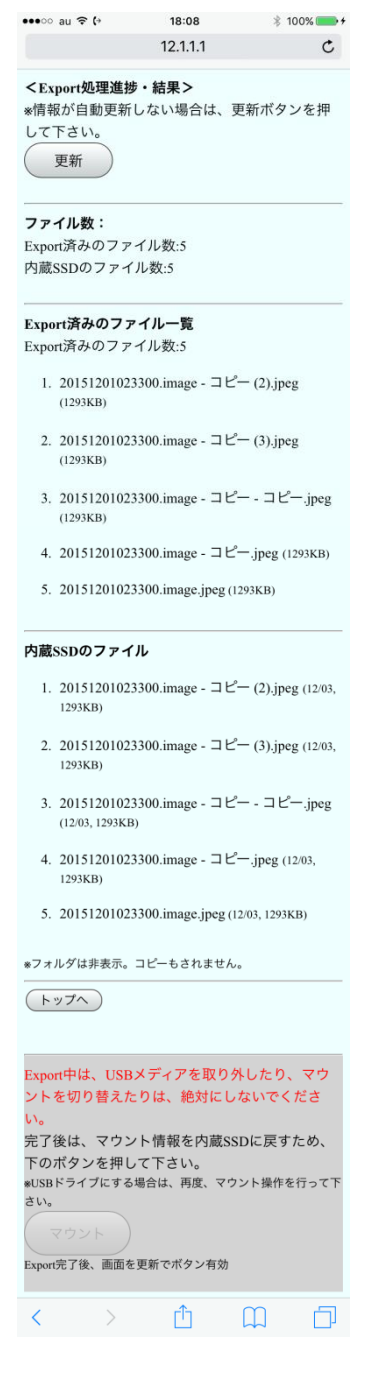

図 **18 SSD** 内全ファイル **Export** 進捗

<Export 進捗確認 画面>

Export を開始すると、Export 先のファイル数及び一覧と、SSD 内のファイル数及び一覧を示す画面に移動します。

Export の完了を確認するには、

Export 済のファイル数と内蔵 SSD のファイル数を比較し、 且つ、Export 済みのファイル一覧の最後のファイルサイズが元 のファイルと同サイズであることを確認して下さい。

この画面の自動更新がかからない場合、時折、上部の更新ボタ ンを押して、進捗を確認して下さい。

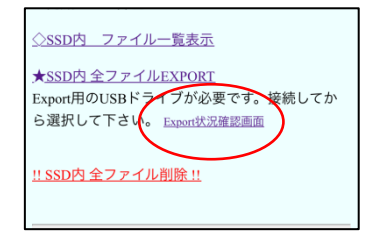

途中で、トップ画面へ戻って しまった場合や、別の端末から 進捗を確認する場合は、トップ 画面の〔Export 状況確認画面〕 をクリックすると同ページが開 きます。

#### <前画面でキャンセルした場合>

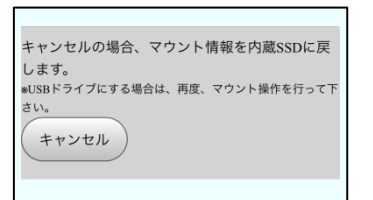

前画面でキャンセルした場合、 内蔵 SSD を転送用ドライブと してマウントし直す操作に移行 します。

※マウントについては [P14](#page-18-0) を参考にして下さい。

<Export 完了後の進捗画面からのマウント操作>

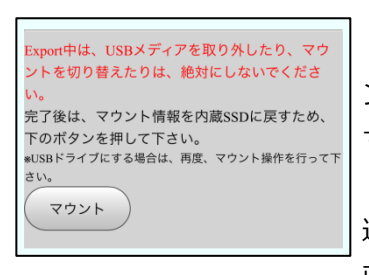

Export 中は、この画面の〔マウ ント〕ボタンは無効になっていま す。完了すると、有効になります。 このボタンから内蔵 SSD を転 送用ドライブとしてマウントし 直す画面に移行します。

※マウントについては [P14](#page-18-0) を参考にして下さい。

#### <span id="page-16-0"></span>10 ) SSD 内の全ファイル削除

このメニューは、SSD 内の全ファイル削除することができます。

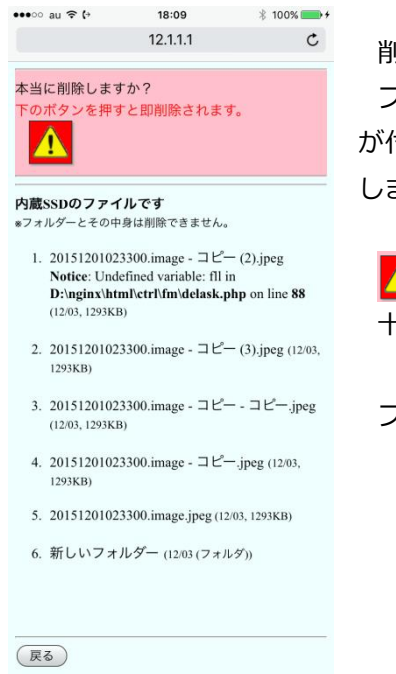

削除は、フォルダ毎に行います。

フォルダがある場合、表示したリスト上のフォルダには、リンク が付きますので、クリックし階層を移動した後、以下の削除操作を します。

▲ ボタンを押すと、確認画面は挟まずに即削除されます。 十分ご注意ください。

フォルダは削除されません。

#### 図 **19 SSD** 内全ファイル削除

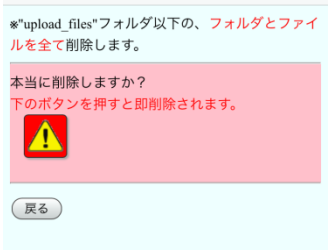

転送先フォルダ(X:¥upload\_files)内をすべてクリアする場合には、 〔!!!フォルダもファイルも全て消す場合はここ!!!〕をクリックして 下さい。

▲ ボタンを押すと、確認画面は挟まずに即削除されます。 十分ご注意ください。

#### 図 **20 SSD** 内全ファイル削除

#### 補足

この操作は、KAMELEON 本体がファイル一覧表示にないと実行できません。

<span id="page-16-1"></span>削除するファイルがない場合、削除ボタンは有効になりません。

<span id="page-17-0"></span>11) ファイル管理サイト ~ファイル管理 (アドバンスド)~

(Ver.1.05.4~搭載)

このリンクをクリックすると、ファイル管理サイトに移動します。

ファイル管理サイトでは、KAMELEON に接続したドライブのファイル操作を行えます。

ファイルのコピー・移動・削除やリネームを行う基本操作はもとより、リネーム・フォルダ作成・ ファイル移動等を行うことで、本体リスト上でのファイルの並び順を変え、ポン出しでの運用を便 利にすることを目的としたものとしています。

ファイル管理サイトの使用方法については、「取扱説明書 別冊 3 ファイル管理サイト」をご覧く ださい。

#### <span id="page-17-1"></span>12) マウント状況の確認

このメニューでは、現在のマウント状況を確認できます。

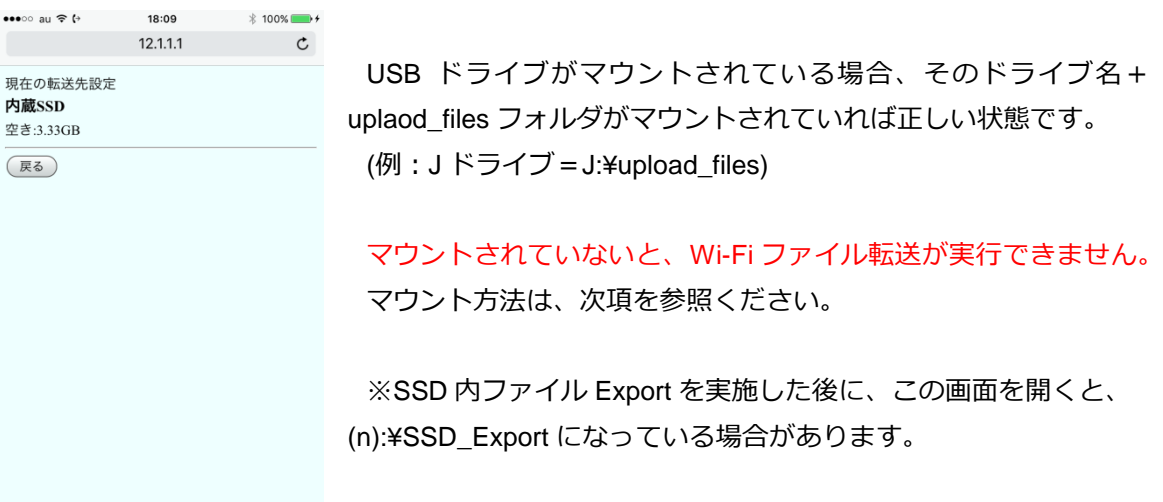

#### 図 **21** マウント状況の確認

<span id="page-18-0"></span>13) 内蔵 SSD のマウント・その他ドライブのマウント

この画面では、Wi-Fi ファイル転送機能用の転送先を設定します。

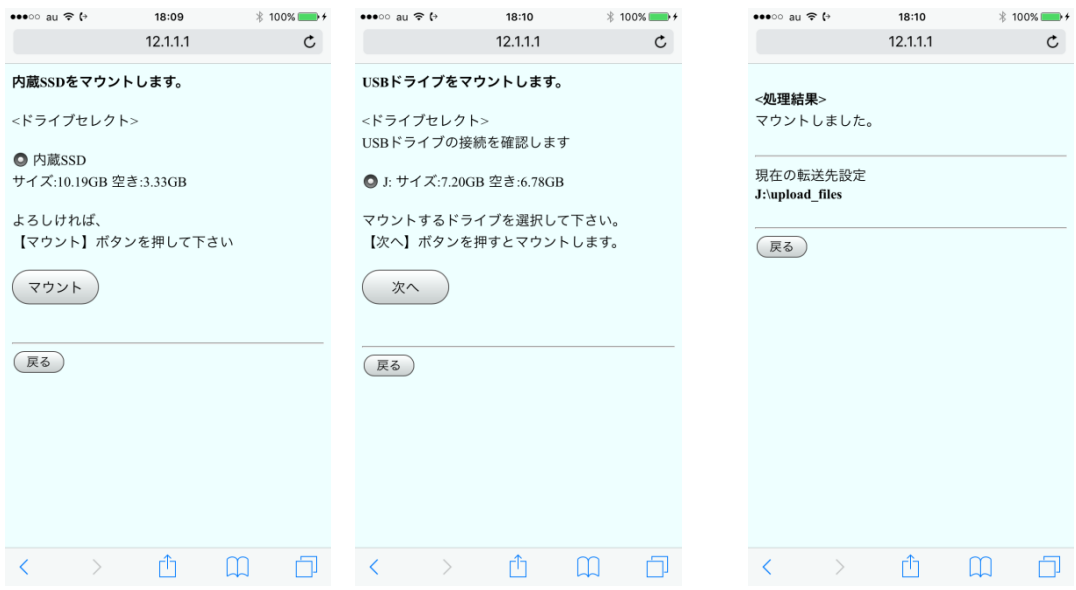

図 **22** マウント設定画面

その他ドライブのマウントでは、接続されているドライブの一覧が表示されます。 マウントが完了すると右のような画面が表示されます。

#### USB ドライブを背面 USB ポートにて運用することをお奨めします。

その際、転送先用のドライブのみを接続した状態でマウント操作をすることをお奨めします。 (※前面 USB ポートでも設定可能ですが、運用の邪魔になる可能性があるのでお奨めしません。) なお、その際、USB ハブは使用可能なので、テンキー等を使用する場合は、USB ハブを使用して 接続してください。

#### <span id="page-19-0"></span>14) パッチファイルの適用

 $12.1.1.1$ 

(Ver.1.04.4.\*~搭載)

用操作

戻る

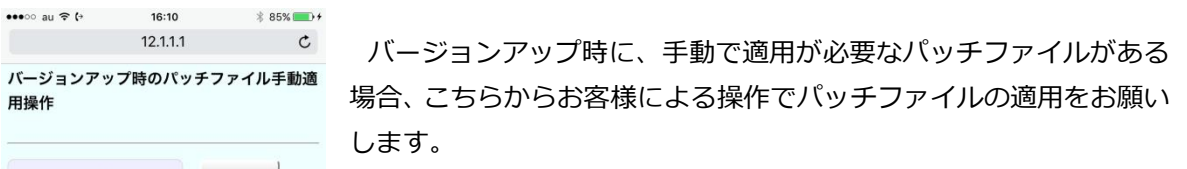

アップロード時、転送先メディアに、選ん<br>だファイルサイズの2倍の空き容量が必要<br>になる症状を改善します。

 $\boxed{\text{Web\_Ver.1.04.4.0 \quad \text{Patch}}} \qquad \text{#fif}[\text{RUN}]$ 

実行するには、"バージョン番号 Patch"と書かれた横の[実行]ボタン を押して下さい。

#### 図 **23** パッチファイル画面

それぞれのパッチファイルごとに必要な操作や注意事項は、次の説明をご覧ください。

<span id="page-19-1"></span>[1] Web\_Ver\_1.04.4.0 Patch

ファイルのアップロード時に必要な転送先メディアの空き容量が、選んだファイルサイズの 2 倍の必要になる症状を改善するためのパッチファイルです。

ファイルの転送を行っていない状態で、実行してください。

実行後は、特別な操作は必要ありません。

#### <span id="page-20-0"></span>15) 本体ログの取得

このメニューでは、本体のログを任意のメディアに取得します。

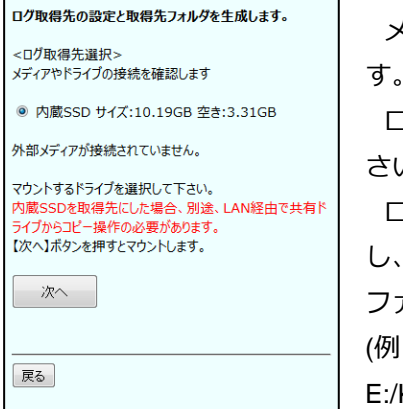

メニューを開くと接続されているドライブの一覧が表示されま す。

ログファイルを取得するドライブを選択し、〔次へ〕を押して下 さい。

ログは、選択したドライブに KAMELEON\_LOG フォルダを作成 し、さらにその中に取得年月日時分のフォルダを作成して、ログ ファイルを取得します。

(例:2016 年 1 月 20 日 11 時 35 分に E ドライブに取得した場合、 KAMELEON\_LOG/1601201135/以下)

#### 図 **24** 本体ログ取得

ログの取得は内蔵 SSD の共有エリアにもコピーすることができます。

その場合、PC 等で KAMELEON 共有エリアにアクセスし、コピーしたログファイルを取得 してください。

#### <span id="page-21-0"></span>16)動画ファイルの表示拡張子の追加·削除

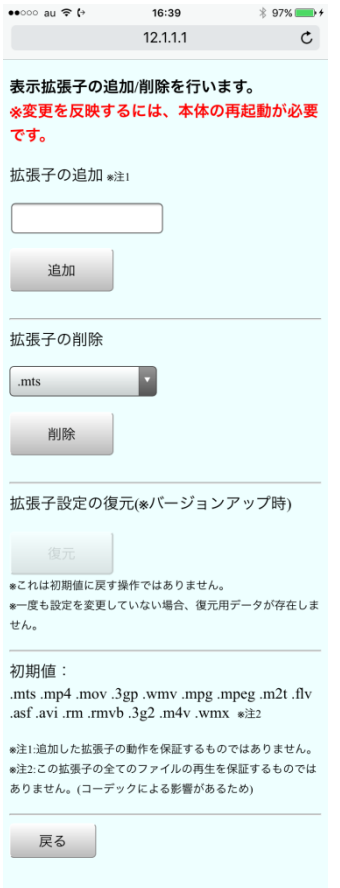

KAMELEON の初期設定に含まれていない拡張子の動画ファイル をご利用になる場合や、拡張子の混在するメディアを使用する場合 に表示する必要のない拡張子がある場合、こちらから拡張子の追加/ 削除を行うことができます。

#### <span id="page-21-1"></span>[1]拡張子の追加

追加したい拡張子がある場合、"拡張子の追加"の入力エリアに、 追加したい拡張子を入力して[追加]ボタンを押して下さい。 入力は、 .(ドット)から始まるように入力して下さい。

#### <span id="page-21-2"></span>[2]拡張子の削除

削除したい拡張子がある場合、"拡張子の削除"のプルダウンリ ストに現在登録されている拡張子が表示されますので、削除した い拡張子を選択して[削除]ボタンを押して下さい。

<span id="page-21-3"></span>[3] 拡張子設定の復元

アップデートファイルを使用して本体のアップデートを行った 場合、必ず一度、拡張子の設定が初期設定に戻ります。

#### 図 **25** 本体ログ取得

これを復元するには、"拡張子設定の復元"の[復元]ボタンを押して下さい。 なお、復元用のファイルは、一度も追加/削除を行っていない場合は作成されません。(復 元用ファイルが存在しないと[復元]ボタンは有効になりません。)

- 追加した拡張子の動作を保証するものではありません。
- 初期値の拡張子の全てのファイルの再生を保証するものではありません。(コーデックによ る影響があるため)
- 追加した拡張子のファイルが正しく再生されるにも関わらず、サムネイルが表示できない 場合、購入された販売店へご相談下さい。

#### <span id="page-22-0"></span>**17 ) IP アドレスの変更**

このメニューでは、各種 IP アドレスを変更できます。 変更した値を反映させるには、**KAMELEON** 本体の再起動が必要です。

Ver.1.03.7.\*~は、DHCP 設定・DNS サーバー設定にも対応しました。

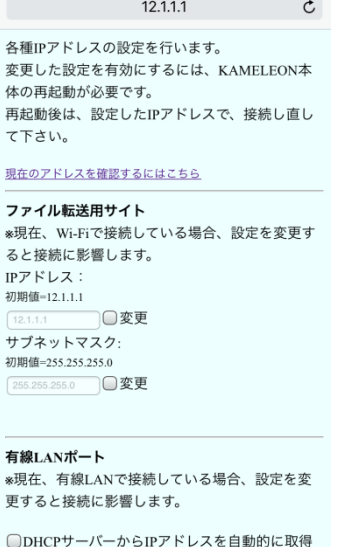

 $\blacksquare$  IPアドレスを指定する $\textcircled{\small{1}}$ 

□□変更

□変更 デフォルトゲートウェイ: 初期値='なし'

□○変更

する

IPアドレス: 初期値=192.168.0.30

サブネットマスク: 初期值=255.255.255.0

\*\*\*\*\*\*\*\*\*\*\*\*\*\*

自動的に取得する

プライマリDNSサーバー: 初期値='なし'

□○変更 セカンダリDNSサーバー: 初期値='なし'

□変更

■DNSサーバーのアドレスを設定する 2

□DHCPサーバーからDNSサーバーのアドレスを

■DNSサーバーのアドレスを指定する

 $\circled{1}$ 

③´

③

<変更可能な値>

- ・Wi-Fi ファイル転送用サイトの IP アドレス(初期値=12.1.1.1)
- ・同 サブネットマスク(初期値=255.255.255.0)
- ・背面有線 LAN ポートの IP アドレス(初期値=192.168.0.30)
- ・同 サブネットマスク(初期値=255.255.255.0)
- ・同 デフォルトゲートウェイ(初期値=なし)
- ・同 プライマリ DNS サーバー(初期値=なし)
- ・同 セカンダリ DNS サーバー(初期値=なし)

この画面を開いた直後は、現在の設定内容が表示されます。

有線 LAN ポートにおいて、

DHCP の設定にする場合、①のチェックボックスをチェックしてく ださい。(①´のチェックを外しても同様。)

DNS サーバーを設定する場合は、②をチェックしてください。(② のチェックがない場合は、それ以下は表示されません。)

DNS サーバーを DHCP で使用する場合、③をチェックしてくださ い。(③´のチェックを外しても同様。) DNS サーバーの DHCP 選 択は、IP アドレスも DHCP 選択になっていないと設定できません。

変更したい値の右のチェックボックスを入れると、値の編集が可能 になります。(編集後、変更したくない場合はチェックを外せば無効 になります。)

変更内容を入力したら、下部の〔確認〕ボタンを押して下さい。

(確認) (戻る)  $\begin{array}{ccccccccccccccccc} \times & \times & \mathbb{A} & \mathbb{A} & \mathbb{B} & \mathbb{B} & \mathbb{B} \end{array}$ 

図 **26 IP** アドレスの変更

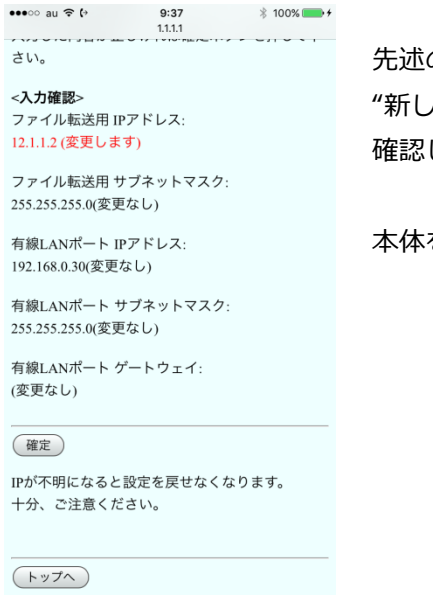

の画面で変更した値があれば、下の画面で、 "新しい値(変更します)"の様に表示されます。 確認して〔確定〕ボタンを押して下さい。

本体を再起動すると、変更したい値が有効になります。

#### 図 **27 IP** アドレス変更確認

#### 注意!!

✘ IP アドレスが不明になると設定を戻せなくなります。片方ずつ変更するなど、操作には十分 にご注意ください。

#### 補足

- 変更する値がない場合、この画面を開いても確定ボタンは表示されません。
- <span id="page-23-0"></span>入力した値が異常な値の場合、確定ボタンは表示されません。

<span id="page-24-0"></span>18 )マシン名の設定

(Ver.1.03.7.\*~搭載)

このメニューでは、マシン名を変更できます。

複数台の KAMELEON を、同一ネットワーク等で使用する場合、マシン名が重複するため、この 作業が必要になります。

#### 注意!! ✘ 変更した値を反映させるには、**KAMELEON** 本体の再起動が必要です。 ✘ マシン名の変更は、必ず、起動直後に行って下さい!また、設定後は、直ちに、再起動を実 行してください! 本体使用後に設定、もしくは、設定後に本体を使用した場合、再起動後に起動しなくなる危 険があります。 12.1.1.1  $C$ ります。 変更はありません。 現在のマシン名:mfp330-pc <入力確認> 新しいマシン名: マシン名を変更出来ます  $mfp330-pc$  $($ トップへ 設定を有効にするには、KAMELEON本体の再起 動が必要です。 (確定) ※注意※ マシン名の変更は、必ず、起動直後に行って下さ (戻る)  $12.1.1.1$  $\mathfrak{c}$ **LYT** また、設定後は、直ちに、再起動を実行してくだ さい! 変更した設定を有効にするため、直ちに KAMELEON本体の再起動をしてください。 図 **28** マシン名変更確認 本体使用後に設定、もしくは、設定後に本体を使 用した場合、再起動後に起動しなくなる危険があ ります。  $(\overline{\phantom{a}}^{\prime\prime})$ 新しいマシン名を入力して下さい。  $mpg330-pc$ 図 **29** マシン名変更 \*使用可能文字:0~9の数字・大文字と小文字の 変更したい値を、左に入力して下さい。 英字・およびハイフン(-) \*入力可能文字数: 1~15文字 ※使用可能文字:0~9 の数字・大文字と小文字の英字・およびハ ※数字だけのコンピュータ名は受け付けられませ  $h_{\circ}$ イフン(-) (確認) ※入力可能文字数:1~15 文字 ※数字だけのコンピュータ名は受け付けられません。 (戻る)

#### <span id="page-24-2"></span><span id="page-24-1"></span>図 **30** マシン名変更入力

入力した値に異常がなければ[、図](#page-24-1) 28 の様に[確定]ボタンが表示されます。

間違いがないことを確認して、[確定]ボタンを押して下さい。

もし、入力した値に変更がなかった場合[、図](#page-24-2) 29 上の画面になります。

入力した値に変更があると[、図](#page-24-2) 29 下の画面になります。この画面が表示されたら、直ちに、本 体の再起動を行って下さい。

#### <span id="page-25-0"></span>19) パスワード変更

管理画面にログインする際のパスワードを変更することができます。

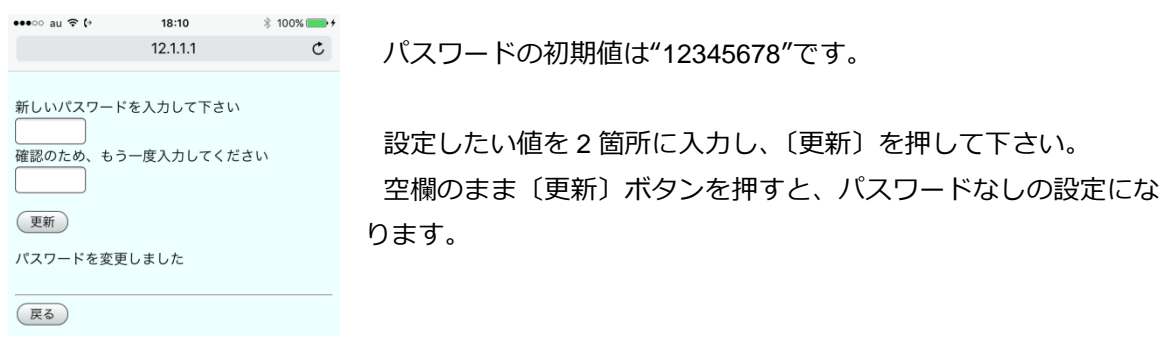

図 **31** ログインパスワードの変更

<span id="page-25-1"></span>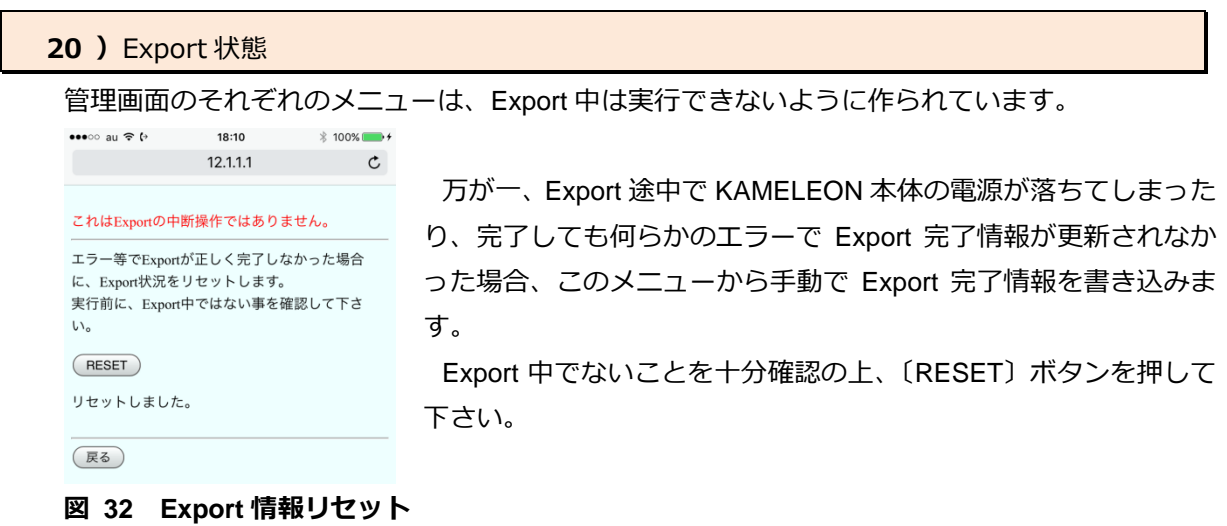

<span id="page-26-0"></span>21) ポン出しサイト用のポートの設定

ポン出しサイトを使用する場合、事前にポートの設定を行う必要があります。

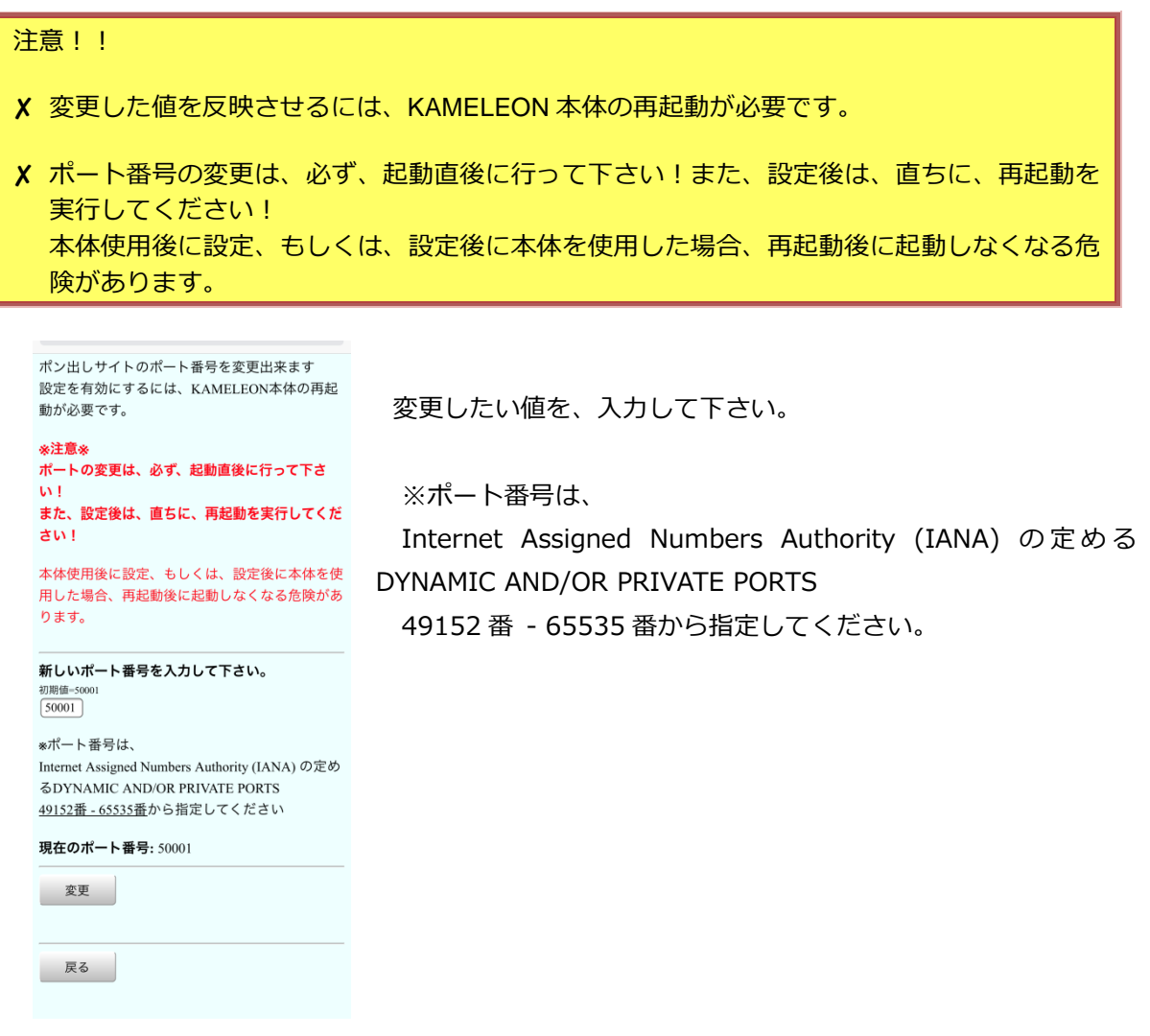

図 **33** ポン出し ポート設定

#### <span id="page-27-0"></span>22) エラー画面

管理画面のそれぞれのメニューは、本体の状態により操作制限があります。

<span id="page-27-1"></span>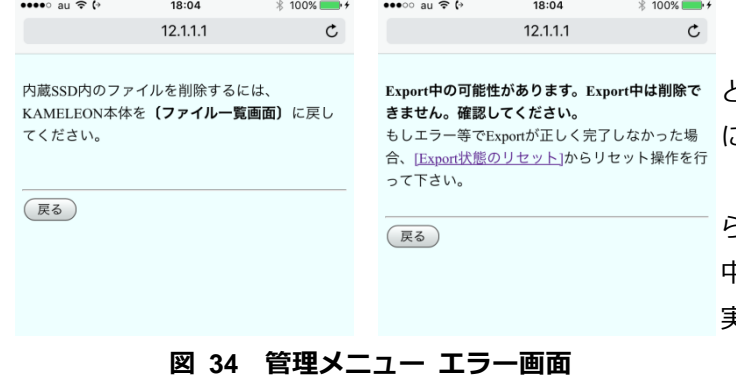

左の画面が表示された場合、再生な どを停止し、本体をファイル一覧画面 に戻してください。

右の画面が表示された場合、web か らの SSD 内全ファイル Export を実行 中の可能性があります。別の端末から 実行中でないか確認して下さい。

#### **3.** その他

<span id="page-28-0"></span>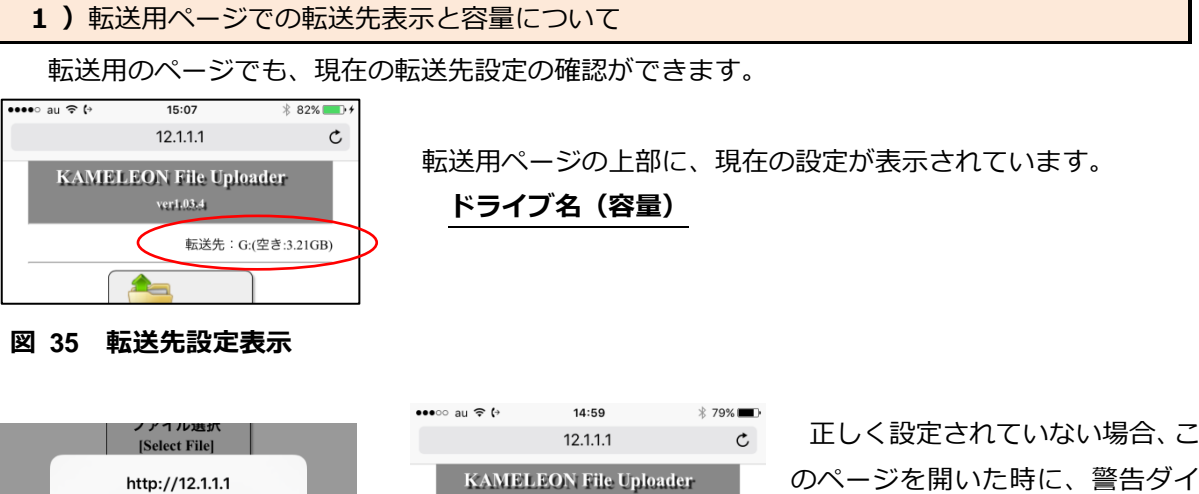

#### 図 **36** 転送先設定異常

警告:転送先設定が正しくありません

OK

のページを開いた時に、警告ダイ アログが表示され、「転送先設定が 正しくありません」の表示が出ま す。

また、転送先の容量が 1GB を切った場合には転送先表示が黄色で表示され、100MB を切ると警 告ダイアログが表示され、転送先表示が赤色で表示されます。

 $\sim$  ver1.03.4  $\sim$ 転送先設定が正しくありません

 $\triangle$ 

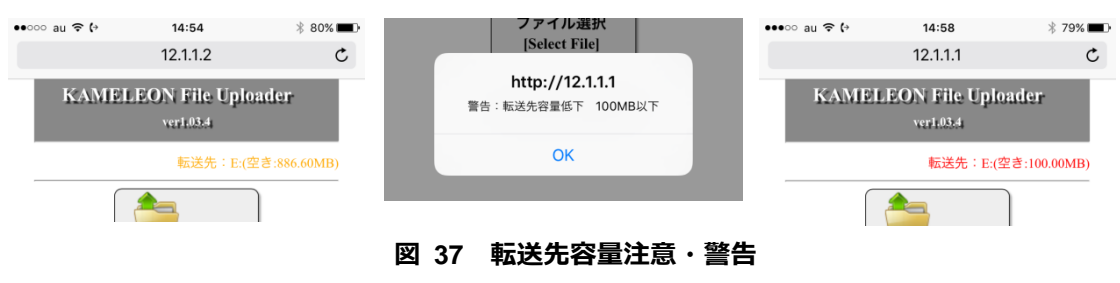

#### <span id="page-29-0"></span>2) 内蔵 SSD 内のファイルの取り扱い

SSD 内のファイルの削除や取り出しには、4 種類の方法があります。

[1] ファイル共有 (有線 LAN)

有線 LAN にて、KAMELEON と操作用の任意の PC を接続して、エクスプローラからアクセ スしてください。(ファイル共有機能 SMB2.0 使用)

#### 可能な操作:任意のファイルの取出し、任意のファイルの削除**(**全選択で全削除**)**

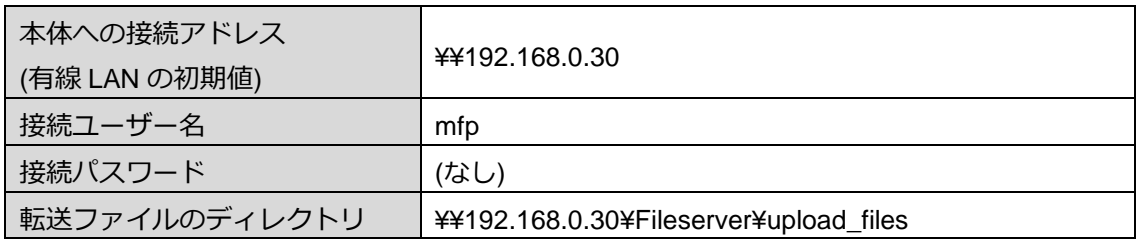

[2]管理用 Web サイト(Wi-Fi/有線 LAN)

Web サイトの管理画面から操作ができます。Wi-Fi 機器で転送と同じように接続して頂くか、 有線 LAN で、KAMELEON と操作用の任意の PC を接続して、Web ブラウザから有線 LANIP アドレスでアクセスしてください。

可能な操作:任意のファイルの取出し**(PC** のみ**)**、全ファイル一括削除

[3] ファイル管理サイト (Wi-Fi/有線 LAN)

Web サイトのファイル管理サイトから操作ができます。Wi-Fi 機器で転送と同じように接続 して頂くか、有線 LAN で、KAMELEON と操作用の任意の PC を接続して、Web ブラウザか ら有線 LAN IP アドレスでアクセスしてください。

#### 可能な操作:任意のファイルのダウンロード**(PC** のみ**)**・削除 他

※接続方法及び、サイトの操作方法の詳細については、「取扱説明書 別冊3 ファイル管理 サイト」をご覧ください。

[4]KAMELEON 本体メニュー

本体 MENU⇒Manage File でも操作ができます。 詳しくは、「取扱説明書」をご覧ください。 可能な操作:全ファイルの取出し**(Export)**、全ファイル一括削除**(Clear)** <span id="page-30-0"></span>3)転送用ドライブ(内蔵 SSD 以外)内のファイルの取り扱い

KAMELEON 本体からは、これらのファイルを削除する機能は有りません。

web Ver.1.05.4 以降をご利用の場合、ファイル管理サイトから個別の削除が行えます。

それ以前のバージョンでご利用の場合、これらのファイルの削除や取り出しには、そのメディア を別の PC などに接続して、整理を行って下さい。

転送用に設定していたメディアを取り外した際は、必ず、転送先設定を内蔵 SSD に戻すか、別の メディアのマウント操作を行って下さい。

他の PC で整理した同じメディアを再度接続する時にも、念のため、マウント操作を行って下さ い。

※マウント操作方法については、[P14](#page-18-0)「[2.13](#page-18-0) )内蔵 SSD [のマウント・その他ドライブのマ](#page-18-0) [ウント」](#page-18-0)をご覧ください。

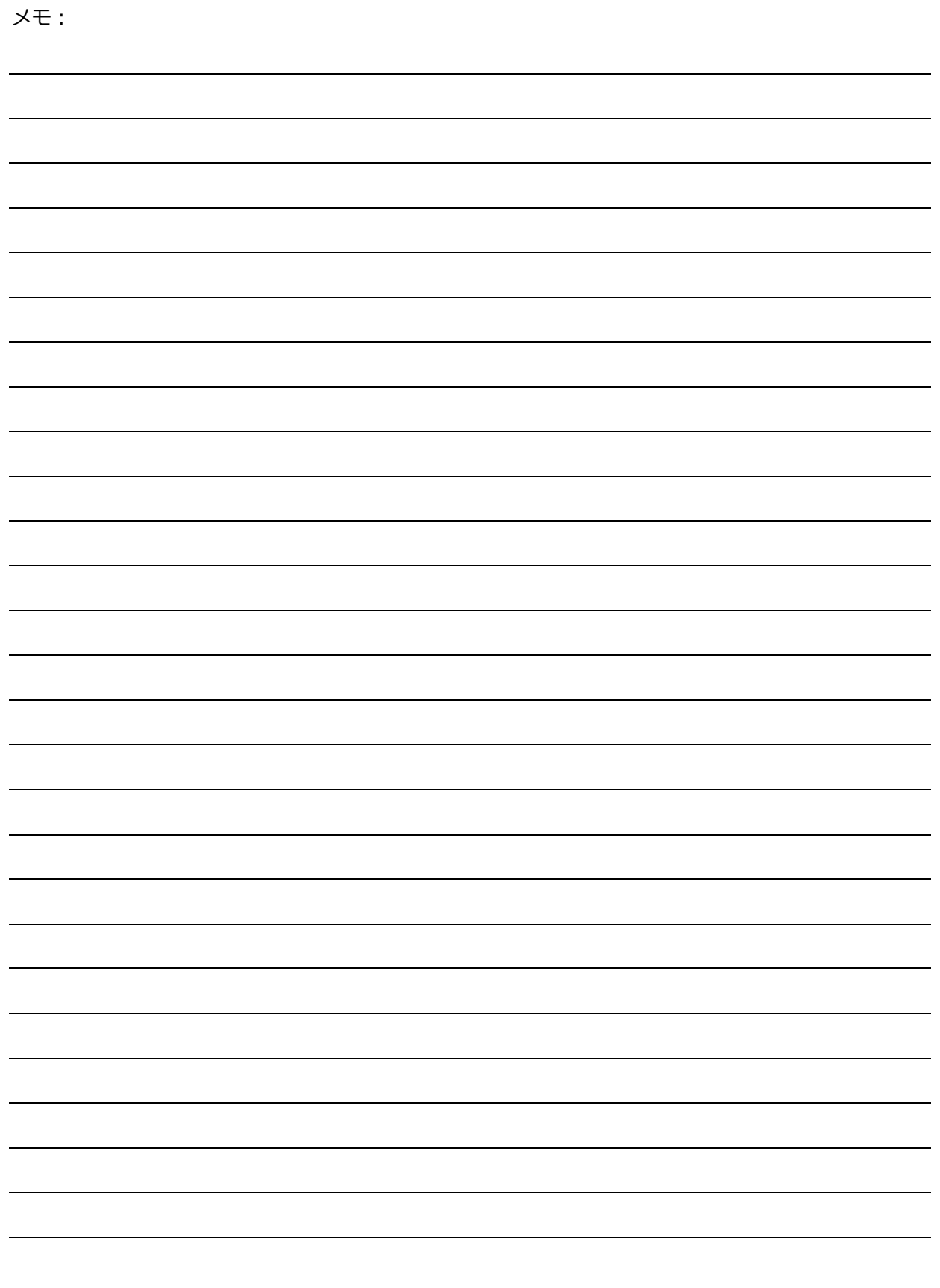

修理・使用方法・その他メンテナンスのお問い合わせは、まず、購入された販売店へご連絡をお願い致します。

開発・製造:

# Ontec 株式会社 オンテック

本 社 〒564-0062 大阪府吹田市垂水町3丁目20番27号

メーカー問い合わせ先:

ビデオコミュニケーション事業ユニット 東京事業所 〒101-0041 東京都千代田区神田須田町2丁目8番2号 プライム神田ビル 10F TEL:03-5256-2061(代) FAX:03-5256-2065 R&D センター 〒564-0032 大阪府吹田市内本町 1 丁目 1 番 33 号 TEL:06-4860-4860(代) FAX:06-4860-4864 Homepage : http://www.ontec.co.jp